IBM SPSS Statistics 29

# 并发许可管理员指南

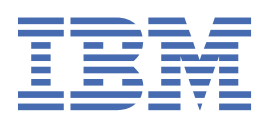

# 内容

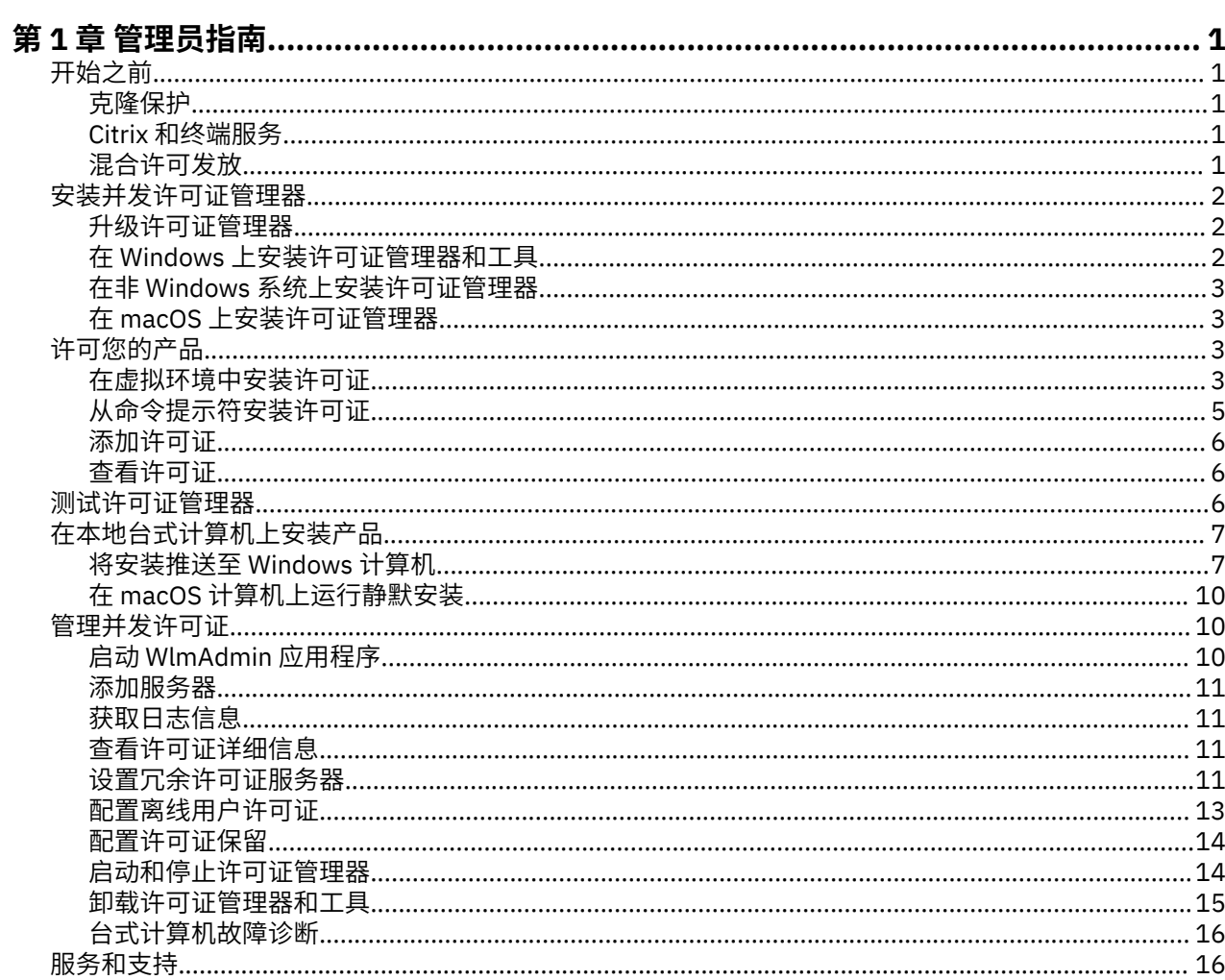

# <span id="page-4-0"></span>**第 1 章 管理员指南**

以下指示信息适用于针对 IBM® SPSS Statistics 29 具有许可证类型 并行许可证 的站点的管理员。 此许可证 允许您在任意数量的计算机上安装 IBM SPSS Statistics。 但是,同时运行应用程序的用户的数量限于您为其 购买了许可证的用户的数量。

# **开始之前**

将需要授权代码。 授权代码将使您可以获得并发许可证管理器的许可证。 **并发许可证管理器**控制并发许可 证,并允许最终用户运行 SPSS Statistics。

您应该已经收到了有关获取授权代码的单独指示信息。 如果您找不到授权代码,请通过访问 [https://](https://www.ibm.com/products/spss-statistics/support) [www.ibm.com/products/spss-statistics/support](https://www.ibm.com/products/spss-statistics/support) 与客户服务联系。

要确保正确设置并发许可证,请执行以下步骤:

- 1. **安装并发许可证管理器。** 并发许可证管理器是向最终用户提供并发许可证的实用程序。 可以在网络中的 任何计算机上安装许可证管理器。 这通常是可与台式计算机连接的服务器。 请参阅第 2 [页的『安装并](#page-5-0) [发许可证管理器』](#page-5-0)主题以获取更多信息。
- 2. **发放产品许可证。** 通过此操作,许可证管理器将获得用于提供许可证的必需信息。 请参阅主题第 3 [页](#page-6-0) [的『许可您的产品』](#page-6-0),了解更多信息。
- 3. **测试并发许可证管理器。** 您应该测试许可证管理器,以确保它提供许可证。 请参阅第 6 [页的『测试许](#page-9-0) [可证管理器』](#page-9-0)主题以获取更多信息。
- 4. **在本地台式计算机上安装 IBM SPSS Statistics。** 您或您的最终用户将在台式计算机上完成完全安装。 安装过程中,最终用户可以指定运行许可证管理器的计算机。 当最终用户尝试启动 SPSS Statistics 时, 产品将与此许可证管理器通信以获得许可证。 如果许可证可用,SPSS Statistics 将启动。 请参[阅第](#page-10-0) 7 [页的『在本地台式计算机上安装产品』](#page-10-0)主题以获取更多信息。

此安装无需任何管理步骤,但如果发生任何问题,请参阅第 10 [页的『管理并发许可证』。](#page-13-0)

# **克隆保护**

通过在将要用于创建克隆保护映像的本地台式计算机上依次安装许可证管理器和产品,可以对软件进行克隆 保护。 根据需要克隆保护其他计算机。

# **Citrix 和终端服务**

您可以按照安装和发布其他 Windows 应用程序的方式在您的 Citrix 或终端服务服务器上安装和发布 SPSS Statistics 应用程序。

# **混合许可发放**

IBM SPSS Statistics 有限地支持混合许可证发放环境(本地授权用户许可证和并发许可证的组合)。 在典型 环境中,所有许可证都在本地或通过并发许可证管理器进行处理。 例如,如果通过并发许可证管理器向主产 品发放许可证,那么也通过并发许可证管理器向附加模块发放许可证。

混合许可证发放的唯一方式是通过并发许可证管理器向主产品发放许可证,而在最终用户的计算机上通过 *licenseactivator* 向附加模块发放许可证。 要设置这种类型的混合许可证发放,请使用并发许可证安装 SPSS Statistics。 然后,在最终用户计算机上使用 *licenseactivator* 向附加模块发放许可证。 有关 *licenseactivator* 的更多信息,请参阅第 5 页的『使用 licenseactivator [自动安装许可证』。](#page-8-0)

SPSS Statistics 不支持相反的场景, 即在本地向主产品发放许可证, 而通过并发许可证管理器向附加模块发 放许可证。

# <span id="page-5-0"></span>**安装并发许可证管理器**

您必须先安装并发许可证管理器,然后最终用户才能在台式计算机上安装 IBM SPSS Statistics。 此实用程序 是持续执行的服务或守护程序,通常安装在网络中的一台计算机上。 (您也可以选择安装在多台计算机上, 此时您将设置冗余许可证管理器。 有关更多信息,请参阅主题第 11 [页的『设置冗余许可证服务器』](#page-14-0)。) 不要在最终用户的台式计算机上安装并发许可证服务器。

只要最终用户启动并发许可的 IBM SPSS 应用程序,该应用程序就向许可证管理器请求获取许可证。 该实用 程序向多达某个固定数量的并发最终用户提供许可证,这一数量由您购买的许可证确定。 在达到这一数字 后,对许可证的任何进一步请求都将被拒绝。 如果您发现许可证管理器经常拒绝向最终用户发放许可证,可 以联系销售代表购买允许更多并发用户的许可证。

许可证管理器可作为 eImage 下载。

**注:** 许可证管理器在日志文件中记录活动最终用户会话的数量以及关于每次会话的信息,您可以使用该日志 文件对连接问题进行故障诊断。 请参阅第 11 [页的『获取日志信息』](#page-14-0)主题以获取更多信息。

### **多操作系统**

运行并发许可证管理器的平台不必与运行客户机的平台相同。 例如,Linux 许可证管理器可提供 Windows 客户端许可证。

### **管理许可证管理器**

您可以使用仅对 Windows 可用的许可证管理器管理程序来管理许可证管理器。 因此,至少需要有一台 Windows 机器用于安装许可证管理器管理员。

### **系统需求**

安装并发许可证管理器的计算机必须满足最低操作系统需求。 许可证管理器无需服务器级机器。

**要点:** 如果防火墙运行在安装了许可证管理器的计算机上,那么您必须开放端口 5093 用于 UDP。 否则,客 户端计算机将无法从许可证管理器中检索许可证。此外,如果您使用的是冗余许可证管理器机器,那么必须 为 UDP 打开端口 5099,以使许可证管理器机器能够相互通信。

# **升级许可证管理器**

如果已经安装了先前版本的许可证管理器,那么必须执行下列步骤:

- 1. 转至已安装旧的许可证管理器的目录。
- 2. 复制 *lservrc* 文件。
- 3. 将 *lservrc* 文件保存到安全的位置。
- 4. 如果有任何用户检出了离线用户许可证,请确保这些用户将许可证重新检入。 有关获取已检出许可证的 列表的信息,请参阅主题第 13 [页的『配置离线用户许可证』](#page-16-0)。
- 5. 关闭许可证管理器。 请参阅主题第 14 [页的『启动和停止许可证管理器』](#page-17-0),了解更多信息。
- 6. 卸载旧的许可证管理器。 请参阅主题第 15 [页的『卸载许可证管理器和工具』](#page-18-0),了解更多信息。
- 7. 安装新的许可证管理器。 有关在 Windows 上安装的信息,请参阅主题第 2 页的『在 Windows 上安装 许可证管理器和工具』。有关在 UNIX/Linux 上安装的信息, 请参阅主题第 3 [页的『在非](#page-6-0) Windows 系 5 在安装许可证管理器』。 有关在 macOS 上安装的信息, 请参阅主题第 3 [页的『在](#page-6-0) macOS 上安装许 [可证管理器』](#page-6-0)。
- 8. 将保存的 *lservrc* 文件复制到安装新许可证管理器的目录。 如果您在 Windows 上接受缺省位置,请选中 C:\Program Files\IBM\SPSS License Tools\9.9.0.0 文件夹。

# **在 Windows 上安装许可证管理器和工具**

**注:** 必须以管理员身份启动安装程序。 当指示您启动安装程序文件时,请右键单击该文件并选择**以管理员身 份运行**。

<span id="page-6-0"></span>1. 将并发许可工具 DVD/CD 插入到要运行许可证管理器的网络计算机的 DVD/CD 驱动器中。 从 DVD/CD 复 制包含 Windows 操作系统的许可证管理器和工具的归档。

- 或 -

如果您已下载 eImage 文件,请使用 WinZip 之类的归档实用程序抽取适当 elmage 中的所有文件。

- 2. 抽取包含许可证管理器和工具的归档的内容。
- 3. 从抽取的目录运行 setup.exe,并遵循屏幕上显示的指示信息。
- 4. 如果要远程管理许可证管理器, 那么也可以选择在另一台 Windows 机器上安装许可证管理器管理程序和 工具。

# **在非 Windows 系统上安装许可证管理器**

1. 将并发许可工具 DVD/CD 插入到要运行许可证管理器的网络计算机的 DVD/CD 驱动器中。 查找包含存储 系统的许可证管理器和工具的归档。

- 或 -

如果您已下载 elmage 文件, 请转至将该文件下载到的位置。

- 2. 请转至下载 eImage 文件的位置。
- 3. 将包含许可证管理器和工具的归档的内容抽取到想要安装许可证管理器的位置。
- 4. 在 [Windows](#page-5-0) 机器上安装许可证管理器管理程序。 有关更多信息, 请参阅第 2 页的『在 Windows 上安装 [许可证管理器和工具』](#page-5-0)主题。
- 5. 有关启动许可证管理器的信息, 请参阅第 14 [页的『启动和停止许可证管理器』](#page-17-0)。

# **在 macOS 上安装许可证管理器**

1. 将并发许可工具 DVD/CD 插入到要运行许可证管理器的网络计算机的 DVD/CD 驱动器中。 查找包含存储 系统的许可证管理器和工具的归档。

- 或 -

如果您已下载 elmage 文件, 请转至将该文件下载到的位置。

- 2. 将包含许可证管理器和工具的归档内容解压缩至要安装许可证管理器的位置。
- 3. 在 Windows 机器上安装许可证管理器管理员。 请参阅主题第 2 页的『在 Windows [上安装许可证管理器](#page-5-0) [和工具』](#page-5-0),了解更多信息。
- 4. 请参阅第 14 [页的『启动和停止许可证管理器』](#page-17-0)以获取有关启动许可证管理器的信息。

# **许可您的产品**

在非 Windows 操作系统上,必须在安装许可证管理器之后从命令提示符处安装许可证。

**注:** 许可证通过 绑定到您的计算机硬件**网络计算机硬件或虚拟硬件**。 如果您更换了网络计算机或其硬件,那 么将获得一个新的锁定码,并且 将需要联系销售代表以获取新的授权代码。 如果您要在虚拟机进行安装, 那么需要确保选择了不会在重新启动发生更改的锁定码。有关更多信息,请参阅 第 3 页的『在虚拟环境 中安装许可证』。

**要点:** 许可证对时间变化较为敏感。 如果必须更改系统时间,而且随后无法运行本产品,请通过访问 [https://](https://www.ibm.com/products/spss-statistics/support) [www.ibm.com/products/spss-statistics/support](https://www.ibm.com/products/spss-statistics/support),与客户服务团队联系以获取帮助。

# **在虚拟环境中安装许可证**

如果您已在虚拟环境中安装并发许可管理器,那么有一些特殊的许可注意事项。 在虚拟机上,硬件是虚拟硬 件,并且将许可证管理器绑定至许可证的锁定码可能会在虚拟机重新启动时发生更改。 为了确保许可证管理 器正常工作, 您需要找到不会在虚拟机重新启动发生更改的锁定码。 找到稳定的锁定码时, 将其用于对许可 证管理器进行许可。

如果选择在重新引导时不会更改的锁定码,那么许可证管理器将停止工作。 IBM SPSS 应用程序将无法检索 许可证并且无法启动。

### **检查锁定码**

1. 打开命令提示符。

- 2. 切换到以下目录。
	- Windows. 如果您在安装期间接受了缺省位置,那么许可证管理器安装目录为 C:\Program Files\IBM\SPSS License Tools\9.9.0.0。
	- 其他平台。 许可证管理器安装目录。

3. 在命令提示符处,输入 echoid (Windows) 或 ./echoid64(其他平台)。

您在输出中看到的内容如下所示:

Locking Code 1 : 4-12A1B

紧接连字符 (-) 之前的数字为锁定码条件。 锁定码条件是用于锁定码的表示虚拟硬件的数字(在本示例中, 它为 4,表示操作系统卷序列标识)。 连字符后的数字是锁定码本身(在本示例中,它为 12A1B)。

以下是可能的锁定码条件。

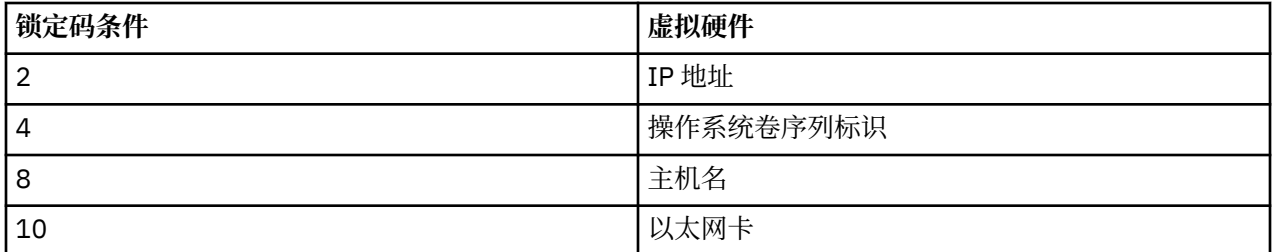

### **确认锁定码是否稳定**

1. 检查锁定码之后,请重新启动虚拟机。

- 2. 再次检查锁定码(请参阅第 4 页的『检查锁定码』)。
	- 如果锁定码**未发生更改**,请重新引导并多检查几次。 如果锁定码稳定,那么您已做好授权准备(请参 阅第 5 [页的『使用新锁定码对许可证服务器进行许可』\)](#page-8-0)。
	- 如果锁定码**已发生更改,**那么您需要更新锁定码(请参阅第 4 页的『更新锁定码』)。

### **更新锁定码**

1. 在文本编辑器中,打开您可以在下列目录中找到的 echoid.dat。

- **Windows。** 如果您在安装期间接受了缺省位置,那么许可证管理器安装目录为 C:\Program Files\IBM\SPSS License Tools\9.9.0.0。
- **其他平台。** 许可证管理器安装目录。
- 2. 您将看到表示当前锁定码条件的单个十六进制数字。 将此数字更改为某个可接受的十六进制格式的锁定 码条件。

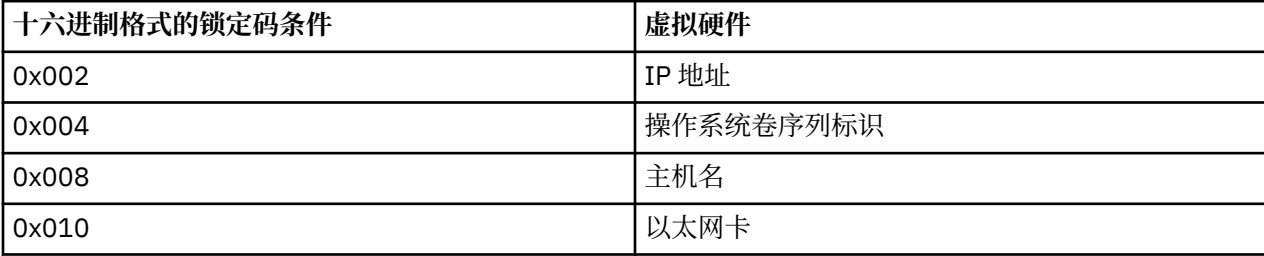

### <span id="page-8-0"></span>**使用新锁定码对许可证服务器进行许可**

找到并更新为稳定的锁定码之后,没有更多特定于虚拟环境的授权步骤。 使用命令提示符来完成许可证的安 装。

# **从命令提示符安装许可证**

从命令提示符安装有两种方法可供选择。 您可以使用 licenseactivator 自动从 Internet 获取许可证, 或者可 以使用 *echoid* 手动获取许可证。

# **使用 licenseactivator 自动安装许可证**

要安装许可证的计算机必须连接到因特网。 如果未连接,请手动安装许可证。 请参阅主题第 6 [页的『手](#page-9-0) [动安装许可证』](#page-9-0),了解更多信息。

1. Log in as the user who installed the license manager.

- 2. 打开命令提示符并将目录切换到 许可证管理器安装目录。 这是安装许可证管理器的目录,而不是安装 IBM SPSS Statistics 的目录。 如果您在 Windows 上接受缺省位置,请选中 C:\Program Files\IBM\SPSS License Tools\9.9.0.0 文件夹。
- 3. 通常,您拥有一个授权代码。 在最简单的情况下,您需要在命令提示符下输入以下内容。 请参阅下面的 内容以获取关于命令提示符用法的详细信息。

licenseactivator <auth-code>

其中 <auth-code> 是您的授权代码。

成功添加许可证后,应该会出现一条消息。 如果未出现此消息,请记下错误代码并尝试手动安装许可证。 请参阅主题第 6 [页的『手动安装许可证』,](#page-9-0)了解更多信息。

使用 *licenseactivator* 时,它向产品发放许可证并将日志文件写入其目录。 日志文件的名称为 *licenseactivator\_<month>\_<day>\_<year>.log*。 如果出现错误,您可以查看该日志文件获取详细信息。 这 些信息在您联系 IBM Corp. 寻求支持时也很有用。

# **使用具有授权代码的 licenseactivator**

*licenseactivator* 通常和您在购买产品时收到的一个或多个授权代码一起使用。 在一行内输入全部文本。

licenseactivator authcode1[:authcode2:...:authcodeN] [PROXYHOST=proxy-hostname][PROXYPORT=proxy-port-number]<br>[PROXYUSER=proxy-userid][PROXYPASS=proxy-password]

注: 在使用 macOS 时, 使用 ./licenseactivator。

- 多个授权代码之间以冒号 (:) 分隔。
- 代理设置是可选的,但是当计算机隐藏在代理后面时可能需要这些设置。 所需的代理设置取决于特定代理 配置。 您可能需要所有代理设置。

#### **PROXYHOST**

这是代理主机的服务器名称或 IP 地址

```
PROXYPORT
```
通过代理连接到因特网的端口号

**PROXYUSER**

这是代理的用户标识(如果需要)

#### **PROXYPASS**

这是与该用户标识相关联的密码(如果需要)

### **使用具有许可证代码的 licenseactivator**

In less common scenarios, IBM Corp. may have sent you a *license*.

```
licenseactivator licensecode[:licensecode2:...:licensecodeN]
```
<span id="page-9-0"></span>**注:** 在使用 macOS 时,使用 ./licenseactivator。

- 多个许可码之间以冒号 (:) 分隔。
- 使用许可证代码时,*licenseactivator* 不连接 Internet,所以无须指定代理信息。

### **macOS-specific licenseactivator 功能部件**

以下功能部件和设置特定于在 macOS 系统上运行 licenseactivator。

#### **设置网络许可证**

以下示例演示了如何设置网络许可证:

./licenseactivator LSHOST= COMMUTE\_MAX\_LIFE=7

#### **通过 activation.properties 文件进行许可**

以下示例演示了如何使用 activation.properties 文件来许可产品。

./licenseactivator -f activation.properties

activation.properties 文件模板在 <installation directory>/Resources/Activation 中提供。

**注:** 在终端窗口中输入 ./licenseactivator --help 以显示 licenseactivator 选项的完整列表。

# **手动安装许可证**

- 1. Log in as the user who installed the license manager.
- 2. 打开命令提示符并将目录切换到 许可证管理器安装目录。请注意,这是安装许可证管理器的目录,而不 是安装 IBM SPSS Statistics 的目录。 如果您在 Windows 上接受缺省位置,请选中 C:\Program Files\IBM\SPSS License Tools\9.9.0.0 文件夹。
- 3. 获取服务器的锁定码。 在命令提示符处,输入 echoid (Windows) 或 . /echoid64(其他平台)。
- 4. 通过联系 IBM 客户支持 [\(https://www.ibm.com/mysupport\)](https://www.ibm.com/mysupport), 将锁定代码和授权代码发送到 IBM Corp.。 IBM Corp. 随后将提供许可证代码或包含许可证代码的文件。
- 5. 使用 *licenseactivator* 输入许可证代码。

### **添加许可证**

您可能需要以后添加许可证。 添加许可证的过程与安装原始许可证的过程相同。

# **查看许可证**

您可以在 WlmAdmin 应用程序中查看您的并发许可证(包括用户数)。 有关 WlmAdmin 应用程序的信息和 查看许可证的具体信息,请参阅第 10 [页的『管理并发许可证』。](#page-13-0)

# **测试许可证管理器**

为了确保许可证管理器可以正确提供许可证,应该对其进行测试。

1. 如果尚未在另一台机器上安装许可证管理器管理员,请在未运行要测试的许可证管理器的 Windows 机器 上进行安装。 请参阅主题第 2 页的『在 Windows [上安装许可证管理器和工具』](#page-5-0),了解更多信息。

2. 启动 WlmAdmin 应用程序。 请参阅主题第 10 页的『启动 [WlmAdmin](#page-13-0) 应用程序』,了解更多信息。

- 3. 添加想要测试的远程许可证管理器。 请参阅主题第 11 [页的『添加服务器』](#page-14-0),了解更多信息。
- 4. 查看远程服务器上的许可证。 请参阅主题第 11 [页的『查看许可证详细信息』](#page-14-0),了解更多信息。

如果您能够查看许可证,那么表示本地台式计算机随时可以连接到该许可证管理器。 您可以继续在本地台式 计算机上安装产品。 如果您无法查看许可证,则检查之前的步骤以确保许可证管理器安装正确。

# <span id="page-10-0"></span>**在本地台式计算机上安装产品**

要在最终用户计算机上本地安装完整的产品,有两种方式可供您选择。您可以在每台计算机上手动安装,也 可以使用类似系统管理服务器 (SMS) 的应用程序将安装推送到运行 Windows 的计算机。您还可以选择在 macOS 上运行静默安装。

### **在本地台式机上手动安装**

- 1. **使安装介质可用。** 下载产品的 eImage,并将文件解压缩到共享网络驱动器。 如果有物理安装介质,请 制作所需数量的 DVD/CD 副本, 或者将其放在共享的网络驱动器上。
- 2. **复制安装说明并准备许可信息。** 制作所需数量的产品安装说明副本。 安装指示信息可从下载站点获取, 或者,如果您收到物理安装介质,那么可在 DVD/CD 上的 */Documentation/<language>/* InstallationDocuments 目录中获取。 请查找与您的许可证类型相对应的说明。 安装完成后, 最终用户必 须输入运行并发许可证管理器的网络计算机的 IP 地址或名称。 请在指示信息开头的空白区域填写此信 息,然后复制指示信息。
- 3. **向最终用户分发安装材料。** 向可以根据需要在每台计算机上进行手动安装的最终用户分发已下载文件 (或网络位置, 或已安装的 DVD/CD)、安装指示信息以及许可信息。

### **推送到运行 Windows 的本地台式计算机**

因为 IBM SPSS Statistics 安装与 Microsoft Windows Installer (MSI) 兼容, 所以您可以将安装推送给最终用 户台式计算机。

# **将安装推送至 Windows 计算机**

推送安装是在没有用户干预的情况下将软件远程分发到任何数目的最终用户的方法。 您可以将 IBM SPSS Statistics 的完整安装推送给运行 Windows 的最终用户台式计算机。 您用于推送安装的技术必须支持 MSI 3.0 引擎或更高版本。

**注:** 不能直接对 macOS 推送安装。 但是,您可以运行静默安装。 请参阅第 10 [页的『在](#page-13-0) macOS 计算机上 [运行静默安装』](#page-13-0)主题以获取更多信息。

# **覆盖先前版本**

如果要推送到安装了 IBM SPSS Statistics 先前版本的同一目录中,那么安装程序会覆盖现有的 SPSS Statistics 安装。 您可以选择在推送安装时推送卸载。 请参阅主题第 9 [页的『推送卸载』](#page-12-0),了解更多信 息。

# **推送安装的属性**

以下是您可以用于推送安装的属性。 所有属性均区分大小写。 如果值包含空格,那么必须为值添加引号。

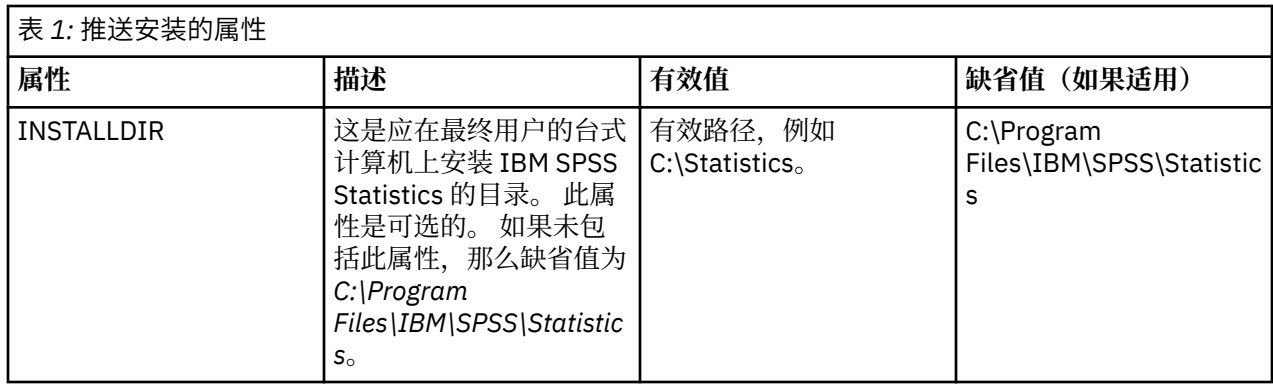

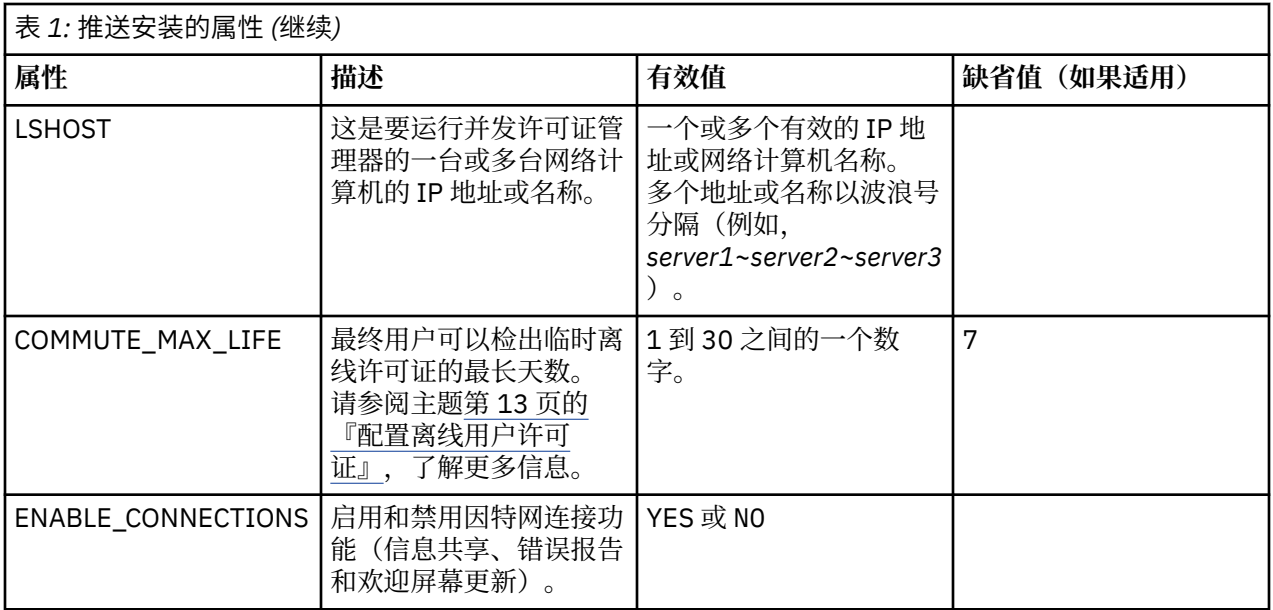

# **MSI 文件**

IBM SPSS Statistics.msi 文件位于下载的 elmage 的解压缩内容中的 Windows\SPSSStatistics\ 目录下。

# **命令行示例**

以下是可用于推送产品安装的命令行。 在一行内输入全部文本。

```
MsiExec.exe /i "IBM SPSS Statistics.msi" /qn /L*v logfile.txt
INSTALLDIR="C:\Statistics" LSHOST="mylicserver"
```
# **使用 SMS 推送安装**

使用系统管理服务器 (SMS) 推送 IBM SPSS Statistics 的基本步骤是:

- 1. 如果已下载软件,那么首先必须抽取 eImage 的内容,然后将 *Windows\SPSSStatistics\* 目录下的相应子 目录复制到网络计算机上的目录。
- 2. 编辑位于复制的目录中的 IBM SPSS Statistics.sms 文件。 使用文本编辑器添加相应属性, 以修改 **CommandLine** 的值。 要获取可用属性的列表,请参阅第 7 [页的『推送安装的属性』。](#page-10-0) 请确保在命令行 中指定正确的 MSI 文件。
- 3. 通过 IBM SPSS Statistics.sms 文件创建包,并将该包分发到最终用户的台式计算机中。

# **使用"组策略"或相关技术推送安装**

- 1. 如果已下载软件,那么首先必须抽取 eImage 的内容,然后将 Windows\SPSSStatistics\ 目录下相应的子 目录复制到网络计算机上的目录。
- 2. 使用类似 ORCA 的应用程序在复制的文件夹下编辑相应 *IBM SPSS Statistics 29.msi* 文件中的属性表。 ORCA 是 Windows 2003 Server SDK 的一部分,可通过搜索 SDK 在 [http://www.microsoft.com/](http://www.microsoft.com/downloads) [downloads](http://www.microsoft.com/downloads) 找到。 要获取可以添加到"属性"表的属性的列表,请参阅第 7 [页的『推送安装的属性』](#page-10-0)。 确 保使用了正确的 MSI 文件。
- 3. 使用编辑后的 *IBM SPSS Statistics 29.msi* 文件创建数据包,并将该数据包分发到最终用户台式计算机。

### **将安装推送到非英语系统**

您可以在不附加规范的情况下推送到非英语系统。 但是,安装程序语言(如果是推送交互式安装)、用户界 面和帮助都将显示为英语。 用户可以在安装后更改用户界面语言,但本地化帮助将不可用。

<span id="page-12-0"></span>您可使用 TRANSFORMS 属性指定 DVD/CD 或下载的 eImage 上可用的一个 MST 文件。 MST 文件将确保安装 程序、用户界面和帮助以指定的语言显示。如果您下载了 IBM SPSS Statistics, 则 MST 文件不可用。 用户 将需要手动安装本地化帮助的语言包并手动更改产品中的用户界面语言。

TRANSFORMS 属性为 *MsiExec.exe* 的参数。 以下示例使用 TRANSFORMS 属性来推送法语安装。 安装程序将 以法语显示,用户界面将以法语显示,并且将安装法语帮助。 (您也可以使用 HELPCHOICE 属性覆盖帮助 语言。请参阅主题 第 7 [页的『推送安装的属性』](#page-10-0),以获取更多信息。) 在一行内输入全部文本。

MsiExec.exe /i "IBM SPSS Statistics 29.msi" /qn /L\*v logfile.txt INSTALLDIR="C:\Statistics" LSHOST="mylicserver" TRANSFORMS=1036.mst

以下语言 MST 文件位于 DVD/CD 上的 Windows\SPSSStatistics\ 目录中。 如果您已下载 eImage, 这些文件 位于所提取 eImage 文件的根目录中。

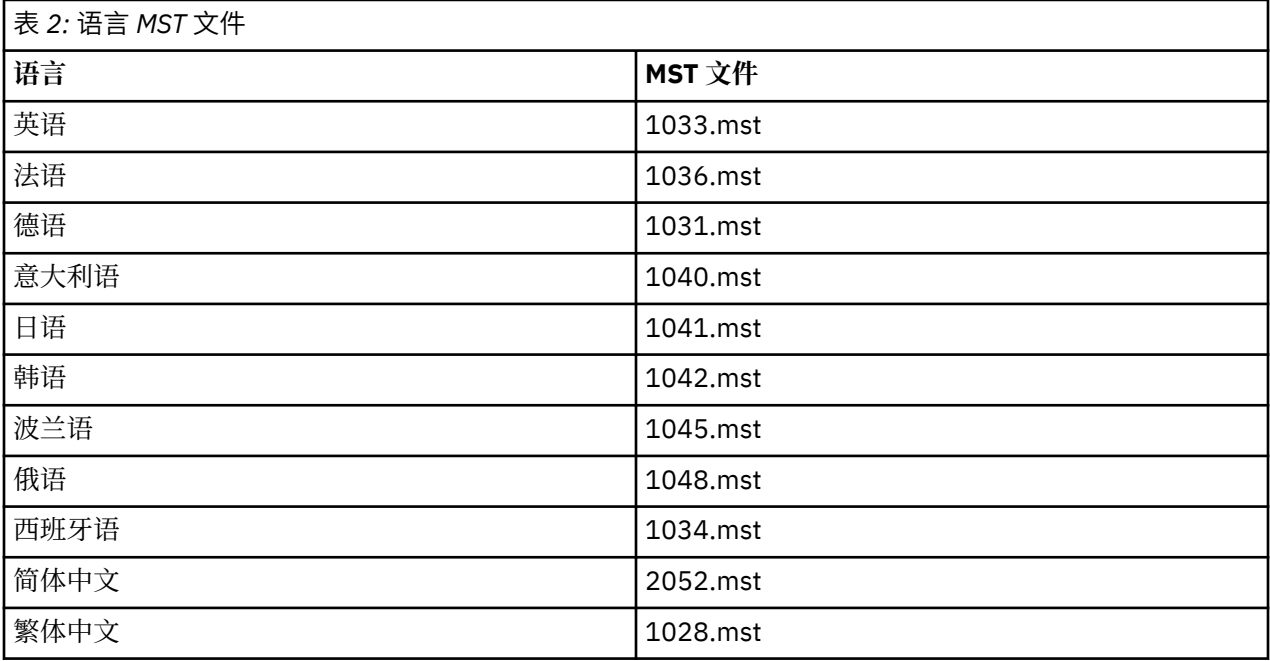

### **推送卸载**

**注:** 推送卸载命令时,最终用户将丢失定制。 如果某些特定用户需要保留定制信息,您可以将其从分发对象 之中排除,并让其手动安装此产品。

如果您推送 IBM SPSS Statistics 更新版本的安装,您可能需要首先卸载。 您可以使用解压缩的 eImage 文 件中包含的 push\_uninstall.bat 文件来静默执行此操作。

下表列出先前版本的卸载标识。

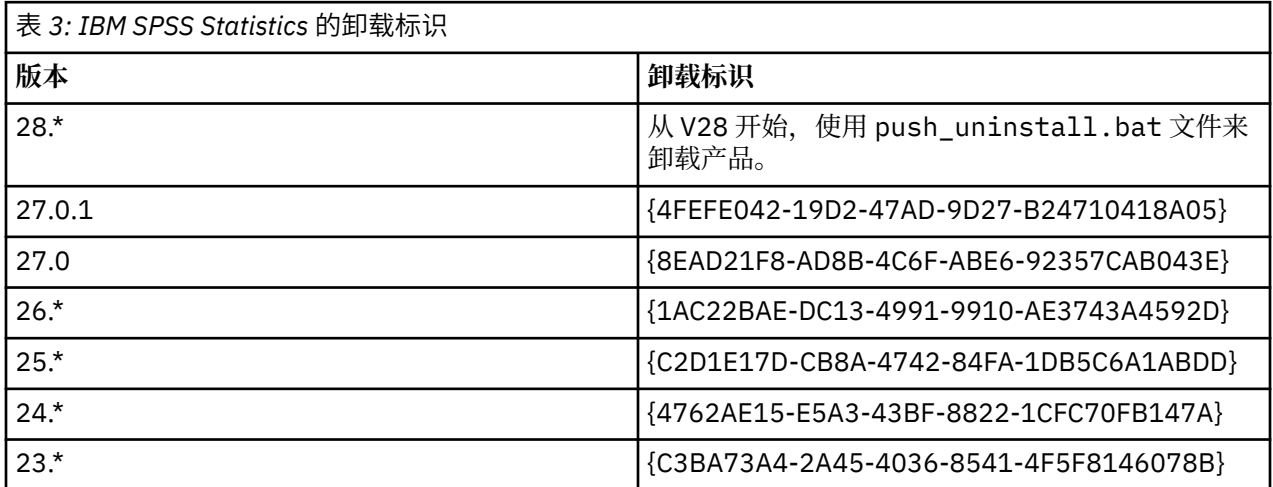

<span id="page-13-0"></span>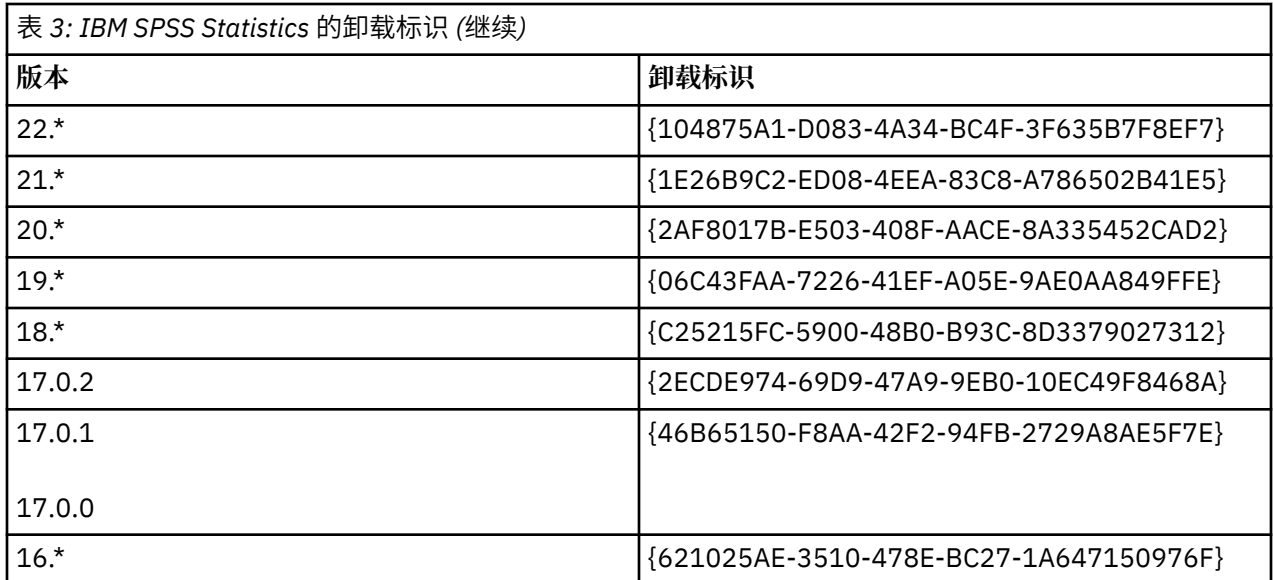

# **在 macOS 计算机上运行静默安装**

无人看管的静默安装不显示图形界面,不需要任何用户干预。

使用以下命令以运行静默安装。 在 macOS 上,您必须以 root 用户身份或使用 sudo 命令运行。

sudo installer -pkg IBM\ SPSS\ Statistics.pkg -target /

**注:** 如果想要在具有已激活许可证的 MacOS 上推送静默安装,必须编写一个脚本,该脚本执行静默安装命令 并在安装完成后调用 licenseactivator 工具。 例如:

sudo installer -pkg IBM\ SPSS\ Statistics.pkg -target / cd /Applications/IBM\ SPSS\ Statistics/Resources/Activation ./licenseactivator LSHOST=[Server Name]

licenseactivator 工具安装在以下位置:/Applications/IBM SPSS Statistics/Resources/ Activation。

#### **禁用因特网连接功能**

安装后,您可以使用以下命令来禁用因特网连接功能(信息共享、错误报告和欢迎屏幕更新)。 必须 从 /Applications/IBM SPSS Statistics/Resources/Configuration 目录(这是缺省安装位 置)运行命令:

./Configure NO

# **管理并发许可证**

许可证管理器维护并发许可证。 要管理许可证管理器本身和查看它所维护的并发许可证的相关信息,您可以 使用 WlmAdmin 应用程序,此应用程序是许可证管理器管理程序的主用户界面。 许可证管理器管理程序随 并发许可证管理器自动安装在 Windows 上。 如果要管理非 Windows 机器或远程 Windows 机器上的许可证 管理器,请将许可证管理器管理程序安装在另一台 Windows 机器上。 请参阅主题第 2 页的『在 [Windows](#page-5-0) [上安装许可证管理器和工具』](#page-5-0),了解更多信息。

**注:** 如果您需要更多管理信息,请参阅随许可证管理器管理程序一起安装的 SafeNet 文档。 此文档位于许可 证管理器管理安装目录的 *help\Content* 目录中(例如,C:\Program Files\IBM\SPSS License Tools\9.9.0.0)。

# **启动 WlmAdmin 应用程序**

从 Windows"开始"菜单中, 选择:

**[所有] 程序** > **IBM** > **SPSS License Tools** > **<version>** > **Sentinel RMS 服务器管理**

# <span id="page-14-0"></span>**添加服务器**

您需要先将许可证管理器的服务器添加到 WlmAdmin 应用程序,然后才能管理该许可证管理器。 有两种方 法可添加服务器。

### **手动添加服务器**

1. 从 WlmAdmin 应用程序菜单中选择:

**编辑** > **已定义的服务器列表**

- 2. 在"已定义的服务器列表"对话框中,输入正在运行许可证管理器的服务器的名称或 IP 地址。
- 3. 单击**添加**。

4. 单击**确定**。

服务器现在出现在 WlmAdmin 应用程序左窗格中的"定义的服务器"列表中。

### **查看子网上的服务器列表**

1. 在 WlmAdmin 应用程序的左侧窗格中,单击**子网服务器**旁边的 **+** 号。

将显示子网上的许可证管理器服务器列表。 如果您通过该方法找不到某个服务器,可按照上述说明手动添 加。

# **获取日志信息**

如果最终用户在检出许可证时遇到困难,在日志文件中也许可以找到有用信息。 您可以使用 LSERVOPTS 环 境变量以及 -f <trace-log-file> 和 -l <usage-log-file> 选项来指定应该创建的日志文件。 有关 此环境变量及其选项的更多信息,请参阅许可证管理器管理员安装目录的 *Content* 目录中的 SafeNet 文档。

# **查看许可证详细信息**

您可以查看以手动方式或通过"许可证授权向导"添加的许可证的详细信息。

- 1. 在 WlmAdmin 应用程序左窗格中,单击许可证管理器服务器旁的 +号查看许可证。
- 2. 单击许可证名称。 右侧窗格将显示许可证详细信息。 代码用于指示许可证。 代码的第一部分指示功能。 第二部分指示版本。

### **查看与功能代码关联的名称**

- 1. 使用命令提示符切换至许可证管理器管理员的安装目录。
- 2. 输入 lmshowlic <server> (Windows) 或 ./lmshowlic <server>(其他操作系统),其中 <server> 是运行许可证管理器的服务器的名称或 IP 地址。

输出中将列出此服务器上的所有可用功能部件,并按产品和版本分组。

# **设置冗余许可证服务器**

您可以设置多个支持相同用户的冗余许可证服务器。 冗余服务器可以帮助避免服务器崩溃时可能出现的任何 中断。 另一台冗余服务器可以在第一台服务器崩溃时接管许可证的管理。

将需要一个特殊的许可码启用冗余功能,步骤如下所述。 要获取创建冗余许可证密钥的帮助或有关任何其他 许可问题, 请访问 IBM SPSS [许可证密钥中心](https://spss.subscribenet.com/control/ibmp/content?partnerContentId=FAQ#4-10)。

服务器数必须为奇数(至少 3 台), 并且大多数服务器必须同时运行。 例如, 如果有 3 台冗余许可证服务 器,则其中 2 台服务器必须在运行中。

### **准备每台冗余许可证服务器**

1. 安装许可证管理器。 请参阅第 2 [页的『安装并发许可证管理器』](#page-5-0)主题以获取更多信息。

2. 在命令提示符下,切换到许可证管理器的安装目录。

- 3. 获取每台服务器的锁定码。 在命令提示符处,输入 echoid (Windows) 或 ./echoid64(其他操作系 统)。
- 4. 记下锁定码。 您将需要锁定码来执行以下步骤。
- 5. 对每台冗余许可证服务器重复这些步骤。

### **激活冗余许可证**

- 1. 请访问 IBM SPSS 许可证密钥中心 [\(https://spss.subscribenet.com/control/ibmp/login\)](https://spss.subscribenet.com/control/ibmp/login)。
- 2. 创建并发授权代码。
- 3. 创建并发授权代码之后,请单击此代码,然后向下滚动直到您看见**锁定码**字段。 现在,您可以将多个锁 定码添加到许可证密钥中。
- 4. 使用先前步骤中的锁定码,将锁定码输入相应的字段中。
- 5. 单击**提交**。

### **设置冗余许可证服务器池**

- 1. 如果许可证管理器在任意冗余许可证服务器上运行, 请停止每台计算机上的许可证管理器。
- 2. 从 WlmAdmin 应用程序菜单中选择:

### **编辑** > **冗余许可证文件**

该操作打开 WrlfTool 应用程序。

3. 从 WrlfTool 应用程序菜单中选择:

### **文件** > **新建**

- 4. 对于每台冗余许可证服务器,单击**添加**指定每台服务器的主机名称和 IP 地址。
- 5. 更改服务器顺序,以指示冗余许可证服务器的使用顺序。 列表中的第一个服务器即为主服务器。
- 6. 单击**添加许可证**添加从客户服务或当地办事处获取的许可证。 如果收到了多个许可证,请确保添加所有 的许可证。
- 7. 单击**确定**。
- 8. 完成后单击**完成**。

### **保存冗余许可证文件**

1. 从 WrlfTool 应用程序菜单中选择:

**文件** > **另存为**

2. 将冗余许可证文件 (*lservrlf*) 保存到方便访问的位置。 您将需要在接下来的步骤中复制该文件。

### **配置冗余许可证服务器**

- 1. 将冗余许可证文件 (*lservrlf*) 复制到 Windows 上的许可证管理器安装目录。 如果已接受缺省位置,请检 查 C:\Program Files\IBM\SPSS License Tools\9.9.0.0 文件夹。 在其他操作系统上, 请将该 文件直接复制到许可证管理器安装目录。 必须至少有三台冗余许可证服务器。
- 2. 在每台冗余许可证服务器上启动许可证管理器。

### **配置最终用户计算机**

最终用户安装产品时, 此用户将指定所有冗余服务器, 服务器名称或 IP 地址以波浪号分隔(例如, *server1~server2~server3*)。 安装程序然后将所需的配置信息添加至最终用户的计算机中。 如果台式计算 机上已经安装了产品,那么您可以执行下面的手动步骤来添加配置信息。 您还可以推送卸载,然后执行定义 所有服务器的全新安装。 有关推送安装的信息,请参阅第 7 [页的『将安装推送至](#page-10-0) Windows 计算机』。

1. 使用文本编辑器, 打开 commutelicense.ini。 在 Windows 上, 此文件位于台式计算机上的产品安装目录 中。在 macOS 上,此文件位于 <installation directory>/Resources/Activation/ 目录中。

<span id="page-16-0"></span>2. 将 DAEMONHOST 的值更改为以波浪号 (~) 分隔的服务器名称或 IP 地址。 例如:

DAEMONHOST=server1~server2~server3

3. 保存 *commutelicense.ini*。

# **配置离线用户许可证**

离线用户许可证允许您的最终用户从许可证管理器检出许可证,这样他们就可以在未连接到网络的情况下使 用许可证。 在 Windows 上,缺人省情况下不启用离线用户许可证。 在其他操作系统上,缺省情况下会启用离 线用户许可证。 实际检出离线用户许可证的说明出现在最终用户安装说明中。

您可以限制许可证管理器服务器上启用的临时离线许可证百分比。 限制离线用户许可证数以防止离线用户用 尽所有许可证(令牌)是一种可取的做法。 在离线用户使用了指定百分比的许可证后,就不再有离线用户许 可证可用,直到离线用户许可证到期或被重新检入。 您还可以配置最终用户可以将许可证检出的最长持续时 间。 缺省最长持续时间为 7 天。

**要点:** 如果正在使用具有临时离线许可证的冗余许可证服务器,那么只有主许可证服务器允许用户检出和检 入临时离线许可证。 如果主许可证服务器停机,那么最终用户将无法检出和检入许可证。

### **设置可用临时离线许可证百分比**

- 1. 在许可证管理器服务器上创建一个 LSERVOPTS 环境变量。 在 Windows 上安装许可证管理器期间会创建 此变量,所以您只需要为其他操作系统完成此步骤。
- 2. 编辑 LSERVOPTS 环境变量的值以包含 -com <percentage>,其中 <percentage> 是 0 到 100 之间 的数字值, 指示可用于离线的许可证的百分比。 指定 0 将禁用离线用户许可证。 此开关在 Windows 上 缺省包含,并设置为 0。
- 3. 重新启动运行许可证管理器的计算机。

### **设置离线用户许可证的最长持续时间**

用户可以检出离线用户许可证的最大时间长度由台式计算机上 commutelicense.ini 文件中的 CommuterMaxLife 设置来指定。 在 Windows 上, commutelicense.ini 位于台式计算机上的产品安装 目录中。 在 macOS 上,必须编辑位于 <installation directory>/Resources/Activation 中的 commutelicense.ini 文件。 对于 Windows 和 macOS,打开 commutelicense.ini 并查找 CommuterMaxLife。 请将此选项的值设置为最终用户可以将离线用户许可证检出的最大天数。 这应该是 1 到 30 之间的数字。 您还可以在推送安装时设置此值。 请参阅 第 7 [页的『将安装推送至](#page-10-0) Windows 计算机』 主题以获取更多信息。

**注:** 此功能处理的是日期,而非时间。 例如,如果您将 CommuterMaxLife 选项设置为一天,然后在上午 9 点检出许可证,那么此许可证直到第二天午夜才会重新检入。 所以尽管 CommuterMaxLife 设置为一天, 实际上持有 39 小时的许可证。

### **从命令行获取已检出许可证的列表**

您可以了解哪些用户检出了许可证。

- 1. 使用命令提示符切换至许可证管理器管理员的安装目录。
- 2. 输入 lsmon <server> (Windows) 或 ./lsmon64 <server>(其他操作系统),其中 <server> 是 运行许可证管理器的服务器的名称或 IP 地址。 如果仅希望查看本地主机服务器的已检出许可证,可以省 略许可证服务器名称。

### **通过 WlmAdmin 应用程序获取已检出许可证的列表**

您也可在 WlmAdmin 应用程序中查看检出许可证:

- 1. 在 WlmAdmin 应用程序左窗格中,单击许可证管理器服务器旁的 **+** 号。
- 2. 单击**客户端**旁的 **+** 号。 会列出使用并发许可证的客户机。 如果未列出任何客户机,那么表示没有用户正 在使用并发许可证。

<span id="page-17-0"></span>3. 选择特定客户机,以查看该客户机是否具有已检出的许可证。 选择客户机后,复查右窗格中的"详细信 息"区域。

### **配置许可证保留**

您可以创建一个保留文件,此文件指定为特定用户或用户组保留的许可证数。 用户以网络 ID 或计算机名称 标识(而不是 IP 地址)。 例如,您可以设置一个为一组 Power User 保留许可证的保留文件。 许可证将始 终对这些用户可用。 您还可以使用保留来阻止特定用户访问许可证。

### **创建新的保留文件**

1. 从 WlmAdmin 应用程序菜单中选择:

#### **编辑** > **保留文件**

该操作打开 Wlsgrmgr 应用程序。

2. 从 Wlsgrmgr 应用程序菜单中,选择**文件** > **新建**。

### **将许可证和用户添加到保留文件**

1. 从 Wlsgrmgr 应用程序菜单中选择:

**功能** > **添加**

- 2. 在第一个向导屏幕上单击**下一步**。
- 3. 指定与要保留的许可证关联的功能代码。 请参阅第 11 [页的『查看许可证详细信息』](#page-14-0),以了解有关获取与 许可证关联的功能代码的信息。 另外,请定义一个特定版本,按照 WlmAdmin 应用程序中的显示输入 (例如 160)。 此版本并非可选。 请忽略"容量"控件,因为不支持容量许可证。
- 4. 单击**下一步**。
- 5. 为用户组指定一个名称。 名称可任意指定,但应使其具有描述性(例如 Sales)。
- 6. 指定为该组保留的许可证数。 组成员仍可以访问所有许可证,但您指定数量的许可证将不再对非组成员 用户可用。 也就是说,如果您有 10 个许可证且预留了 5 个,那么组成员将有 10 个许可证可用,但是其 他用户只有 5 个可用许可证。
- 7. 在"成员"窗口上,单击**添加**指定与该组关联的用户或计算机名称(不要使用 IP 地址)。 如果用户或计算 机包括在该组中,那么该用户或计算机可以使用保留的许可证。如果用户或计算机排除在该组外,则该 用户或计算机完全无法访问许可证。 请指定所需数量的用户或计算机。 请注意,组之间必须互不相容。 因此,拥有相同许可证的不同组不能包含公共用户或计算机。
- 8. 将所有用户添加到组中后,单击**完成**。
- 9. 根据需要添加其他组或许可证。 您还可以通过右键单击许可证或组,然后选择**属性**来修改或删除许可证 和组。

### **保存保留文件**

1. 定义完保留文件后,从菜单中选择:

**文件** > **另存为**

- 2. 将文件保存到方便访问的位置。 您需要在下一步中复制此文件。
- 3. 使许可证服务器能够在启动时自动查找 *lsreserv* 文件,并将该文件复制到 Windows 上的许可证管理器安 装目录。如果您接受缺省位置, 请选中 C:\Program Files\IBM\SPSS License Tools\9.9.0.0 文件夹。 在其他操作系统上,请将该文件直接复制到许可证管理器安装目录。
- 4. 如果您希望相同保留应用于所有冗余服务器,请将保留文件 (*lsreserv*) 复制到每台服务器。
- 5. 完成后重新启动每个许可证管理器。

### **启动和停止许可证管理器**

许可证管理器的启动方法取决于操作系统。

### <span id="page-18-0"></span>**Windows**

在 Windows 机器上,许可证管理器是一个系统服务。缺省情况下,该服务自动启动。 但如果需要手动启 动,请执行如下操作:

- 1. 在 Windows"控制面板"中双击**管理工具**。
- 2. 双击**服务**。
- 3. 在"服务"列表中找到 **Sentinel RMS License Manager for IBM SPSS**。
- 4. 右键单击该服务并选择**启动**或**停止**。

### **其他操作系统**

在其他操作系统上,许可证管理器是守护程序服务。 要手动启动许可证管理器,请完成下列步骤。 您还可 以配置许可证管理器使之自动启动(说明如下)。

- 1. 在命令提示符下,浏览至许可证管理器的安装目录。
- 2. 正在启动。以 root 用户身份在命令提示符处输入./lserv64 &, 然后按 Enter 键。
- 3. **停止。** 以 root 用户身份在命令提示符处输入 ./lsrvdown64 <hostname>,其中 *<hostname>* 是运行 许可证管理器的计算机的网络名。 然后按 Enter 键。

### **将许可证管理器配置为自动启动**

### **Windows**

- 1. 在 Windows 控制面板中,双击**管理工具**。
- 2. 双击**服务**。
- 3. 在"服务"列表中找到 **Sentinel RMS License Manager for IBM SPSS**。
- 4. 右键单击该服务并选择**属性**。
- 5. 将"启动"类型设置为**自动**。
- 6. 单击**确定**。

### **其他操作系统**

1. 将 ./lserv64 & 添加到其中一个操作系统启动文件。

# **卸载许可证管理器和工具**

### **Windows**

1. 从 Windows"开始"菜单中, 选择:

### **设置** > **控制面板**

- 2. 双击**添加/删除程序**。
- 3. 选择 Sentinel RMS License Manager for IBM SPSS, 然后单击删除。
- 4. 提示是否删除许可证管理器时单击**是**。

### **其他操作系统**

- 1. 在命令提示符下,浏览至许可证管理器的安装目录。
- 2. 以 root 用户身份通过在命令提示符处输入 ./lsrvdown64 <hostname> 来停止许可证管理器,其中 *<hostname>* 是运行许可证管理器的计算机的网络名。 然后按 Enter。
- 3. 删除许可证管理器的安装目录。

# <span id="page-19-0"></span>**台式计算机故障诊断**

如果最终用户的台式计算机在查找许可证管理器时出现故障,请执行如下操作:

- 1. 运行 lswhere (Windows) 或 ./lswhere64 (macOS) 以验证台式计算机是否能找到运行许可证管理器的 网络计算机。 请参阅第 16 页的『运行 lswhere』主题以获取更多信息。
- 2. 确保许可证管理器服务正在网络计算机上运行。
- 3. 请检查相应的 commutelicense.ini 文件。 在 Windows 上, 此文件位于台式计算机上的产品安装目录中。 在 macOS 上, 此文件位于 <installation directory>/Resources/Activation/ 目录中。 打开 *commutelicense.ini* 并确保 DAEMONHOST 设置为运行许可证管理器的计算机的正确名称或 IP 地址。 如果 您使用的是冗余服务器,那么此项应该定义所有这些服务器。 每个名称由波浪号 (~) 字符分隔。 例如, 如果许可证管理器计算机是 *SERVER1*、*SERVER2* 和 *SERVER3*,那么 DAEMONHOST 将设置为 SERVER1~SERVER2~SERVER3。

# **运行 lswhere**

您可以从最终用户的台式计算机运行 lswhere (Windows) 或 . /lswhere64 (macOS 和 Linux), 以检查 哪台计算机正在运行并发许可证管理器。

- 1. 使用命令提示符, 将当前目录更改为下列目录之一:
	- **Windows**. *<installation directory>*
	- **macOS**. *<installation directory>/Resources/Activation/*
- 2. 输入 lswhere (Windows) 或 ./lswhere64 (macOS)。

# **服务和支持**

要联系 IBM Corp. 技术支持, 请访问 <http://www.ibm.com/support> 并提交个案。 如果您之前尚未注册, 则 需要在 IBM Corp. 技术支持注册。

IBM Corp. 定期提供 IBM Corp. 产品的公开培训讲座。 您也可以安排在网上接受培训。 有关培训讲座的信 息,请访问<http://www.ibm.com/training/spss>。

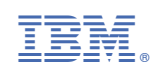